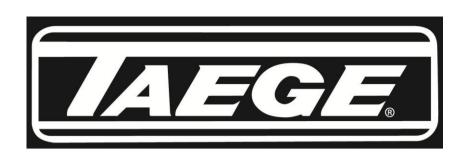

### Taege RC300L Controller ver2.50

## **Operators Manual**

- 1. Contents
- 2. Quick Calibration
- 3. Calibration Check
- 4. Advanced Calibration
- 5. Setting the Target Weight
- 6. Setting the Alternate Weight
- 7. Run to Empty
- 8. Name Crop
- 9. Edit Crop
- 10. Name Hopper
- 11. Calibrate Distance
- 12. Drill Configuration 1
- 13. Drill Configuration 2
- 14. Selecting Motors
- 15. Maintenance
- 16. Totals
- 17. Status Screens

Taege Engineering Ltd. Main West Road. Sheffield. Canterbury. NEW ZEALAND. Phone 064 3 3183824 fax 064 3 3183 646

E-mail sales@taege.com

www.taege.com May-13

## **QUICK CALIBRATION**

### Taege RC300L Controller ver2.50

**1**. Press the **On/Off** button And hold until the controller turns on.

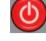

Area Reset

(Approximately one second)

**2.** Press the **Hopper** button to choose the hopper you wish to calibrate. (Front, Back or Insect)

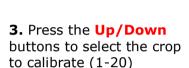

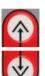

- **4.** Place the calibration tray under the sponges by moving the collector tray.
- **5.** Hold the **Prime** button and prime the metering system. (sponges)

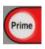

The display shows the hopper being primed.

Empty the calibration tray and replace under the sponges.

**6**. Press the **Cal** button **4** times and you will see the following screen.

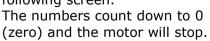

Front Calibrate
Running Calibrate

11 S
+/- to adjust
Cancel to abort

**7.** Weigh the seed collected using the scales provided. (Ensure they are set to grams.)

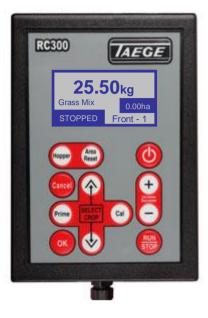

Front Calibrate
Weight in GRAMS
(1-999
Value: 19999)

#### **EXTRAS**

Every time you press the +/- button during the 20 second countdown at calibration, one second will be added or subtracted for each press of the button. This results in more/less seed to be collected.

- 8. Use the Prime & Cal Buttons to highlight the number, you want to change. (The cursor will move left & right)
- **9**. Use the **+/-** buttons to change each digit to the number you see on the scales

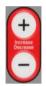

10. Press the O.K. button

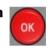

**11.** Press Run/Stop Button You will see the following screen.

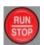

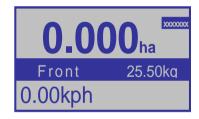

12. Press the +/- button to increase/decrease the target seeding rate.

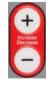

#### You are ready to go.

As you move, the **CURSOR** will rotate on the top right of the screen. This tells you the drill is operating. The **kph** will be displayed.

## **CALIBRATION CHECK**

## Taege RC300L Controller ver2.50

At any time you can test calibration setting by using the following method.

1. Press Run/Stop to enter the RUN mode and you will see something like the following screen.

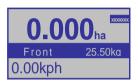

#### 2. Hold the Area Reset

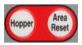

button for 3 seconds and reset the area to 0.000

**3.** Place the calibration tray under the sponges on the hopper you want to test. Spin the jockey or ground wheel till you see the following screen. (This represents 100<sup>th</sup> ha)

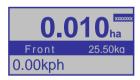

**3. Weigh** the seed collected and you should get close to 100th of your target seeding weight.

(i.e. for 25.5kgha seeding rate you should collect very close to 255 gm)

If it is within 10% use the +/- button to increase/decrease the target seeding rate, then repeat steps 1-4

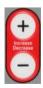

If there is a 10% + difference, Recalibrate.

YOU ARE READY TO START DRILLING

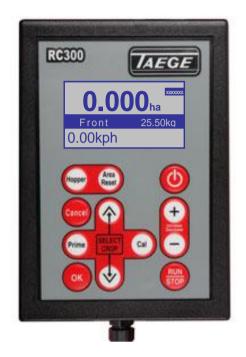

#### **NOTE**

Every time you press the Area/reset button and reset the totals the data log (totals) will be altered for that crop record.

If you are require the records from data log (totals) please copy these details to your note book.

#### **EXTRAS**

If you are testing a double hopper system you may want to turn off the hopper you aren't testing to save spilling the contents during the test. Do this by turning the lever on the gearbox to the horizontal position.

REMEMBER to change the lever back to the vertical position when finished

Before you test the calibration setting, choose the hopper and crop you want to test while still in the stopped mode.

Press the **Run/Stop** button to toggle between the run and stop mode.

Press the **Hopper** button to choose the hopper to test. (Front, Back or Insect)

Press the **Up/Down** buttons to select the crop to calibrate

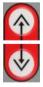

## **ADVANCED CALIBRATION**

### Taege RC300L Controller ver2.50

This feature is available for each and every crop setting. Your Taege technician or Taege Dealer will instruct you about this feature during the introduction to your drill. This feature enhances the calibration of grasses and small seeds and enables the operator to better match the real time sponge roller speed to that of calibration speed.

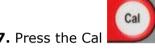

7. Press the Cal button again and you will see the following screen

Front Calibrate
Crop 1
01 EMPTY
Is this the correct
Crop -OK or Cancel

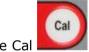

8. Press the Cal button again and you will see the following screen

Front Calibrate
Place collection tray
under Front Hopper
(if erquired PRIME)
@ 800rpm +/-adjust
Run to start Cal

Press the +/- buttons to **increase/decrease** to the rpm desired for this crop calibration. Each press will **increase/decrease** the calibration motor speed by 100rpm.

When the calibration is saved the sample motor speed is saved. The standard calibration speed is 600rpm.

## Setting the Target Weight Taege RC300L Controller ver2.50

The Target weight can set and changed at any time.

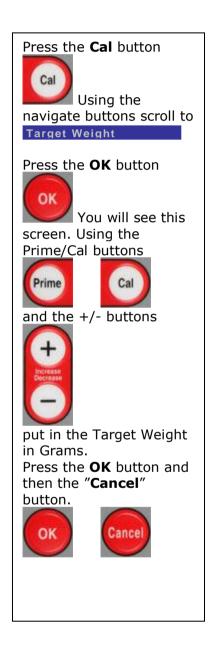

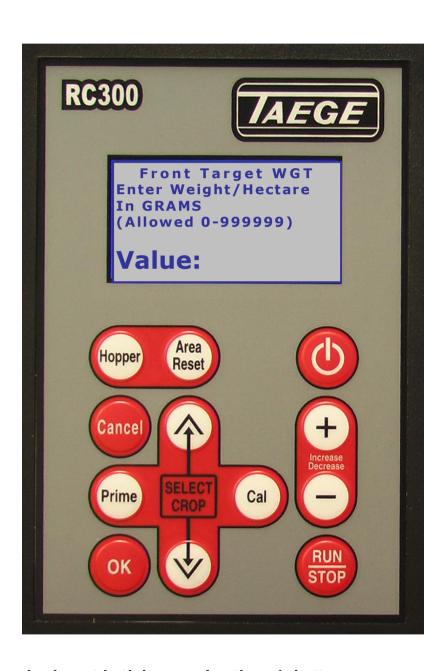

The Target Weight can also be set both by pressing the +/- button

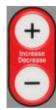

both before and after calibration in the RUN mode.

# Setting the ALTERNATE WEIGHT Taege RC300L Controller ver2.50

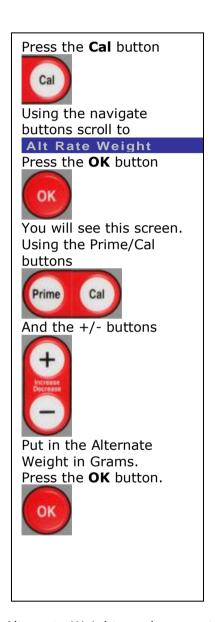

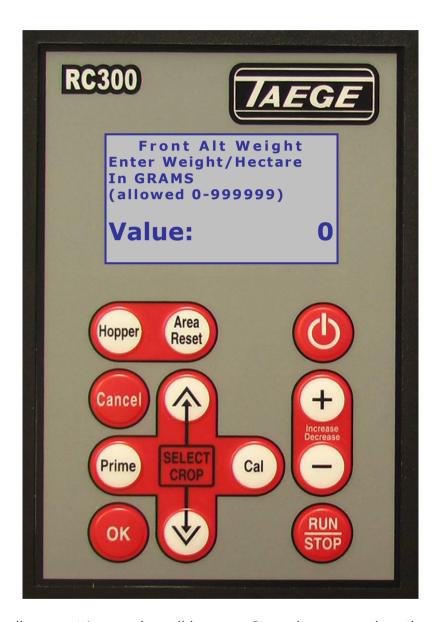

The Alternate Weight can be preset for all crop settings and on all hoppers. It can be more or less than the Target weight. Mainly used where variable ground conditions demand different seeding rates. This setting changes the seeding rate instantly whilst on the move by pressing the PRIME button, returns to the target weight when the PRIME button is pressed again. Seeding rates can also be changed on the move simply by

pressing the +/- button

Alternate weight can be set to operate on both hoppers at the same time. When both hoppers are set and in the run mode, press the up arrow to operate and the down arrow to cancel.

## Run to Empty Taege RC300L Controller ver2.50

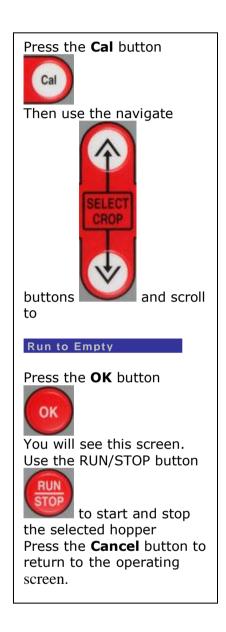

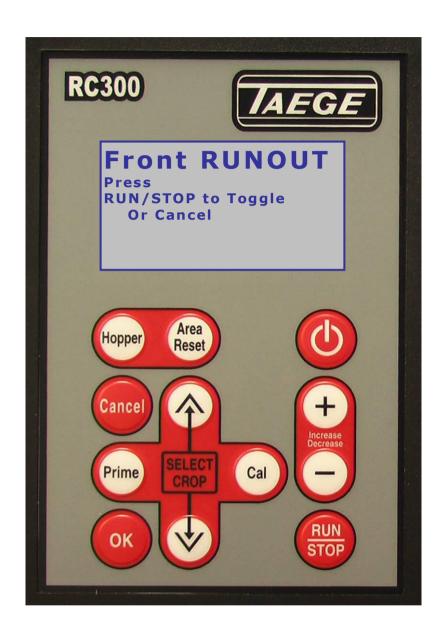

The Run to Empty function is used to assist the cleanout of the hopper between crops.

#### **NO NEED TO USE A VACUUM CLEANER**

WARNING: Care should be taken to keep hands away from the sponge rollers in the hopper(s) when in the 'run to empty' mode. It is recommended that a small brush is used for final cleaning.

## Name Crop Taege RC300L Controller ver2.50

Twenty-five crop settings are available for each hopper (see **Drill Configuration**). Every time you calibrate the drill, the settings are automatically saved for that hopper and for the crop number you have calibrated. You can name this saved calibration setting at any time with names of up to 14 characters in length and if you are drilling the same crop again in a short period of time there is no need to recalibrate and rename. Simply scroll to the crop you have saved, press **'Run'** and go drilling. You can update names simply by renaming over any saved calibration setting.

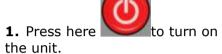

2. Press the Hopper button

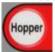

And go to the correct

hopper.

**3.** Press the **up/down** navigate

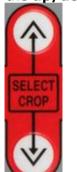

buttons to find the crop you want to name.

4. Press the Cal button

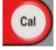

And you will see the

following screen.

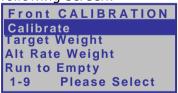

**5. U**se the down navigate

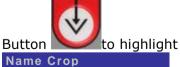

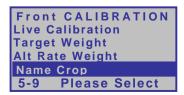

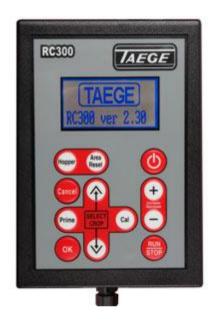

And you will see the following screen.

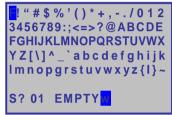

**7.** Press the **Hopper** button to delete the present name

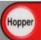

Use the **navigate** buttons

to move the
Highlighted cursor over the
Letter you want to use
Press the **Run/Stop** button

to add each letter to the name.

When the name is complete

press **OK** Button

This will save the name and the controller will return to the operating screen.

#### **NAME HOPPER**

Uses the same method but in the "Name Hopper" menu

## **Edit Crop** Taege RC300L Controller ver2.50

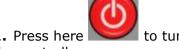

1. Press here to turn on the controller.

2. Press the Hopper button

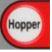

and select the correct

3. Press the **up/down** navigate

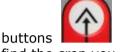

to find the crop you want to edit.

4. Press the Cal button

and you will see the following screen.

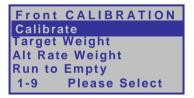

5. Use the down navigate

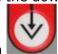

Button 🎑

and highlight

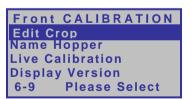

Press the "OK" button and you will see the following screen

Front-01 EMPTY **Target Weight** In grams (allowed 0-999999) Value :

Enter the target weight in grams.

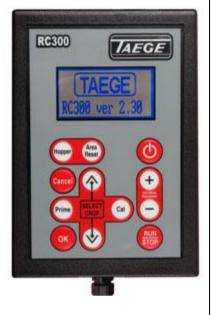

Press the "Down" button and you will see the following screen.

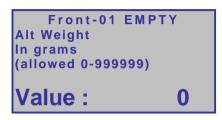

Enter the alternate weight in grams

Press the "Down" button and you will see the following screen.

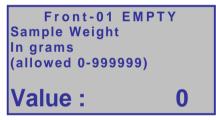

Enter the sample weight in grams

Press the "Down" button and you will see the following screen.

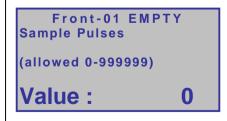

Enter the Sample Pulses.

Each of the screens shown allow you to enter calibration figures obtained either from a previous controller.

Press the "OK" button and return to the operating screen.

## Name Hopper Taege RC300L Controller ver2.50

Name Hopper is available for each hopper (see **Drill Configuration**).

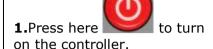

- **2.** Press the **Hopper** button
- and go to the correct hopper.
- **3.** Press the **Hopper** button to navigate to the correct hopper you wish to name.
- 4. Press the Cal button

and you will see the following screen.

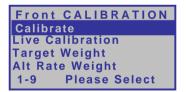

**5. U**se the down navigate

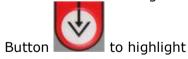

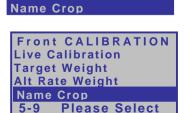

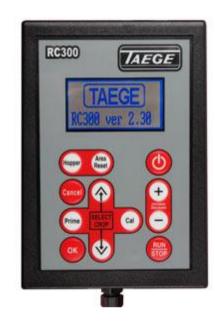

**6.** Press the **OK** button

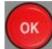

You will see the following screen.

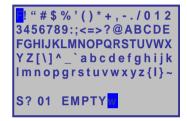

7. Press the **Hopper** button

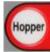

several times to delete the current name.

Use the **navigate** buttons

to move the highlight over the letter you want to use then press the **Run/Stop** button

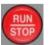

Add each letter to the

name.

When the name is complete

press **OK** Button

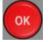

This will save the name and the controller will return to the operating screen.

## CALIBRATE DISTANCE

With Wheel Sensor or Wheel Encoder Versions 1.03 > 2.2x > 2.3x > 2.4x > 2.5x

- 1. Press here in the Stopped mode to toggle between the Hopper and Area /Reset screens
- 2. Press and press again and hold here for 3 seconds to reset the **Area/Reset** totals. You will see this screen.

Reset Area in 3>2>1

3. Cal button

You will see the following screen.

Distance/Area Menu

Distance/Area Menu
Calibrate Distance
Display Version
1-2 Please Select

Press **OK** button

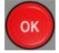

**G**o to **5.** 

**4.** By selecting this screen you will see the software version of your controller.

Distance/Area Menu

Display Version

1-2 Please Select

CALIBRATE DISTANCE
To Calibrate this
unit drive at least
100 meters

Press RUN to START

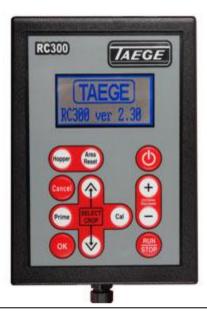

**6.** Press the **RUN/STOP** button

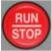

You will see this screen.

CALIBRATE DISTANCE
Counting Pulses

O
Press RUN to STOP
when distance reached

**7.** Drive your measured distance and the wheel count will increase until you stop.

CALIBRATE DISTANCE
Counting Pulses
2356
Press RUN to STOP
when distance reached

8. When you stop press the

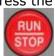

Run/STOP button.

CALIBRATE DISTANCE
Counting Pulses
39000
Press RUN to STOP
when distance reached

**9.** Enter your measured distance (usually 100m) then

press the **OK** button.

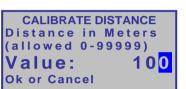

10. Use the Prime and Cal

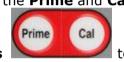

buttons to highlight the number you want to change. If the distance travelled is not 100m. Use the Increase/Decrease buttons

and enter the measured distance travelled. Press the **OK** button

When completed and return to the Distance/Area screen.

You may see this screen.

OK

Calibration Error! Entered distance or Wheel pulse count To Small(<2000) Calibration Refused! Press any Key

Press any key and the Controller will return to the operating screen.

## DRILL CONFIGURATION

## Taege RC300L Controller ver2.50

This is where the information for your drill is setup in the controller

PRESS & Hold the Cancel button

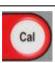

and at the same time press the Cal button you will enter the drill configuration menu.

Use the **Up & Down Navigate** buttons

to scroll thru the menu. (Windows shown below.)

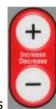

Use the **Prime and Cal** buttons to make any adjustments.

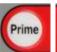

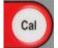

and the Increase & Decrease buttons

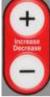

Press O.K. Button

the controller will turn off.

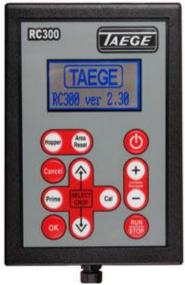

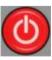

to return to the Operating screen.

When you have finished entering the settings for your drill, press the OK or Cancel button.

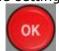

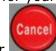

The controller will automatically turn off. The action rewrites the memory in the controller and erases previous settings.

#### Drill Configuration Menu Page 14

Set to 1,2 or 3 This is the number of hoppers on your drill.

DRILL CONFIGURATION
Number of Hoppers
(1 - 2)

Value:

1

#### Drill Configuration Menu Page 6

Hopper Width This is the tyne spacing times the number of tynes.

DRILL CONFIGURATION Hopper Width Enter in millimetres (300 - 9999mm)

Value: 351<mark>0</mark>

### Drill Configuration Menu Page 4

Set during distance set up.

This is the number of pulses from the wheel encoder during distance calibration.

DRILL CONFIGURATION Distance Pulses (200000 -380000)

Value: 350000

#### Drill Configuration Menu Page 5

Set during distance set up.
This is the distance travelled during distance calibration in meters.

DRILL CONFIGURATION Distance Length (1 – 9999m)

Value: 10<mark>0</mark>

### Drill Configuration Menu Page 7

Usually set to 600. This is the speed of the metering system during calibration.

DRILL CONFIGURATION Sample RPM Fast (1 - 1499)

Value: 90<mark>0</mark>

#### Drill Configuration Menu Page 10

Usually Set to 200 This is the time the motor runs during calibration in .10 sec's

DRILL CONFIGURATION Sample Minimum count (1 – 9999) in 1/10sec

Value: 12<mark>0</mark>

#### Drill Configuration Menu Page 11

Usually set to 10 This is the time you can add or subtract from the motor run time during calibration.

(See Calibration Page for special use of this function)

DRILL CONFIGURATION Sample Increment (1 – 9999) in 1/10sec

Value: 1<mark>0</mark>

#### Drill Configuration Menu Page 12

Usually set to 900 This is the speed of the metering system during prime or run to empty operation.

Dril Configuration Hopper Run RPM (1 - 1499)

Value: 900

#### Drill Configuration Menu Page 13

Usually Set to 100 This is the setting for the length of the warning beep

DRILL CONFIGURATION Key Beep Length (1 – 999ms)

Value: 10<mark>0</mark>

#### Drill Configuration Menu Page 15

Usually set to 5
This is the number of crops
that are available as
presets for the front box.
Up to 25 can be saved per
hopper.

DRILL CONFIGURATION Crops Hopper 1 (1 – 25)

Value: 5

#### Drill Configuration Menu Page 16

Usually set to 5
This is the number of crops
that are available as
presets for the back box.
Up to 25 can be saved per
hopper.

DRILL CONFIGURATION Crops Hopper 2 (1 - 25)

Value:

5

#### Drill Configuration Menu Page 16

Usually set to 5
This is the number of crops
that are available as
presets for the back box.
Up to 25 can be saved per
hopper

Dril Configuration Crops Hopper 3 (1 - 25)

Value: 25

#### Drill Configuration Menu Page 17

Usually set to 250m/s This is the motor ramp speed. Can be adjusted in 2ms increments.

DRILL CONFIGURATION Motor Ramp Time (1 – 9999) \* 2ms

Value: 250

#### Drill Configuration Menu Page 18

Usually set to 0 This is the RPM speed counter. Can be adjusted.Ask your TAEGE dealer

Dril Configuration RPM Counter

(1 - 500)

## **SELECTING MOTORS**

## Taege RC300L Controller ver2.50 M4 & M6 motors

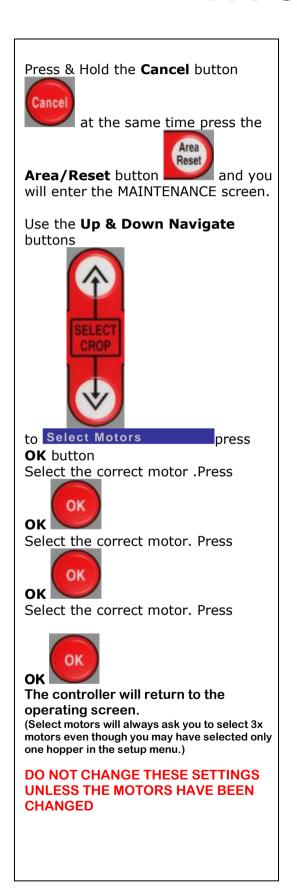

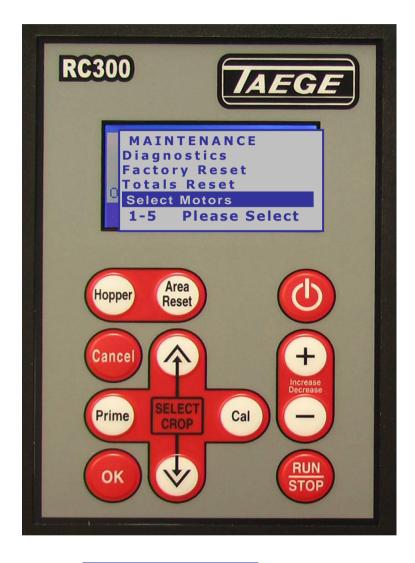

Motor 1 M4 PULSE M4 ENCODER M6 ENCODER 1-3 Please Select

Motor 2
M4 PULSE
M4 ENCODER
M6 ENCODER
1-3 Please Select

Motor 3
M4 PULSE
M4 ENCODER
M6 ENCODER
1-3 Please Select

## **MAINTENANCE**

## Taege RC300L Controller ver2.50

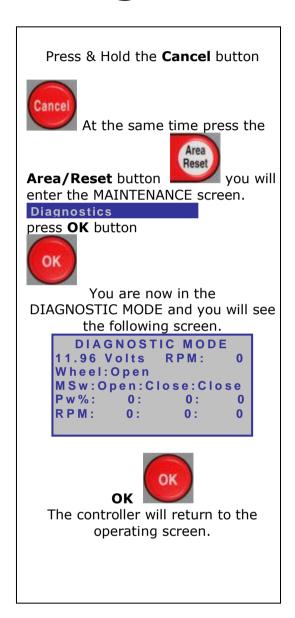

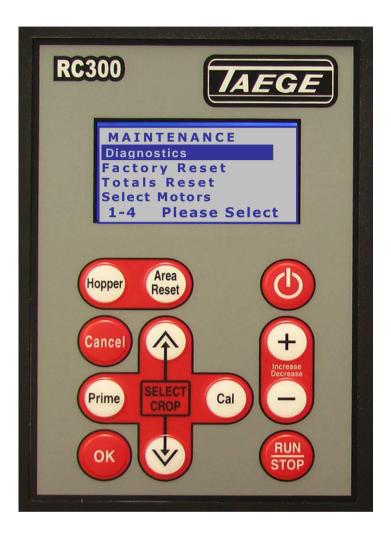

The **DIAGNOSTIC MODE** screen enables onboard diagnosis of sensors, encoders and motors and assists with troubleshooting in the event that you drill does not operate correctly. Your TAEGE Technician or TAEGE Dealer will ask you to activate this screen, to troubleshoot in the field.

The **POWER STATUS** screen may also be requested.

#### **Dealer**

## **TOTALS**

## Taege RC300L Controller ver2.50

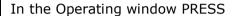

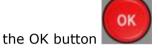

You see a window similar to this

| TOTALS   | front-25 |  |
|----------|----------|--|
| Crop: 25 | EMPTY    |  |
| Current: | 0.000    |  |
| :        | 0.000    |  |
| :        | 0.000    |  |
| :        | 0.000    |  |
| Oldest:  | 0.000    |  |

This is the TOTALS window

Totals for the last 5 crop areas are stored here.

The Ha totals are stored each time you reset the area for this hopper and this crop with the

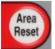

Area/reset button

Press the **OK** button

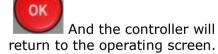

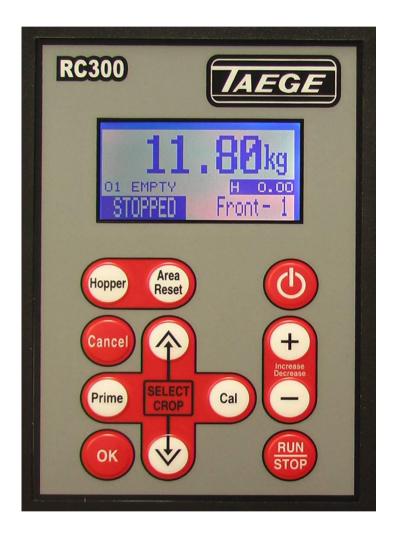

The **TOTALS MODE** screen enables the operator to record the last 5 reset areas for each crop setting. The controller can retain 5x25=125 area totals for each hopper

## STATUS SCREEN

## Taege RC300L Controller V2.50

Press & Hold the Cancel button

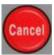

At the same time press the **Power** button

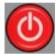

You will enter the Power Status Screen.

Use the **Up & Down** buttons

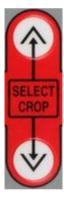

To select the required screen

This operation can be used in either the **STOPPED** or **RUN** mode.

The selected screen will be inactive in the stopped mode and dynamic in the run mode.

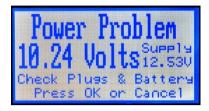

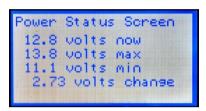

| 367921<br>or 1   |
|------------------|
| 2.8424<br>273538 |
| 273538<br>0      |
|                  |

| Wheel       | 367921           |
|-------------|------------------|
| 12.840 Moto | or 2             |
| Gear Ratio  | 4.0874<br>396922 |
| Actual      | 396922           |
| Ennon       | 0                |

| Whee1       | 367921 |
|-------------|--------|
| 12.850 Moto | or 3   |
| Gean Ratio  | 0.0000 |
| Feed        | 0      |
| Actual      | 0      |
| Ennon       | 0      |

| WheelLont:   | 168766374 |     |
|--------------|-----------|-----|
| Distance:    | 0.0m      |     |
| 12.610 M1:   | M2:       | M3  |
| Pw%: 0:      | 0:        | 0   |
| RPM: 0:      | 0:        | - 0 |
| Press HOPPER | or AF     | REA |

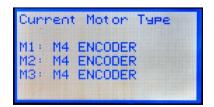